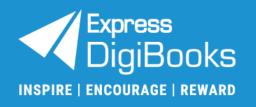

# **User Guide**

Teacher

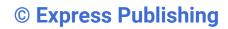

# Contents

| 1.         | Teacher: Role Explanation                                            | 2  |
|------------|----------------------------------------------------------------------|----|
| 2.         | Sign Up                                                              | 2  |
| <b>3</b> . | Logging in to the platform                                           |    |
| 4.         | Account Management                                                   |    |
| i.         | Profile                                                              |    |
|            | - Personal Information                                               |    |
|            | - Password                                                           |    |
|            | - Devices                                                            | 9  |
|            | - Preferences                                                        | 10 |
| <b>5</b> . | School: How to use it                                                | 10 |
| i.         | Viewing the 'List of Students'                                       | 10 |
| ii.        |                                                                      |    |
|            | - Class Code                                                         | 11 |
| 6.         | Library: Use & Management                                            | 12 |
| i.         | Activation Codes                                                     | 12 |
| ii.        | Opening a DigiBooks Title                                            | 13 |
| iii        | . Using a DigiBooks Title                                            | 14 |
| iν         | . Check answers                                                      | 14 |
| 7.         | Assignments: Creation & Management                                   | 15 |
| i.         | Create & Manage: Assignments (for DigiBooks titles)                  | 15 |
| ii.        | Create & Manage: Classwork                                           | 17 |
| ii.        | Create & Manage: Homework (exercises outside the DigiBooks platform) | 18 |
| iii        | . Create & Manage: Writing                                           | 19 |
| <b>8</b> . | Progress: How to use it                                              | 22 |
| 9.         | Online Lessons: Use & Management                                     | 24 |
| 10.        | Gamification: How to use it                                          | 25 |

# 1. Teacher: Role Explanation

Each *Teacher* 'belongs' to a *School* account on the platform and can:

- i. Give assignments and monitor students' progress
- Manage extra platform features, such as Gamification, for the Classes the School Master/School Manager has assigned them to.

# 2. Sign Up

There are two (2) ways to sign up as a *Teacher*:

- The School Master/School Manager registers you on the platform and gives you your credentials to log in.
- The School Master/School Manager gives you the unique School Code to use during the sign-up process.

To do this, please follow the steps below:

Step 1: Navigate to www.expressdigibooks.com.

Step 2: Choose the field 'Sign Up', as shown by the red arrow in the image below.

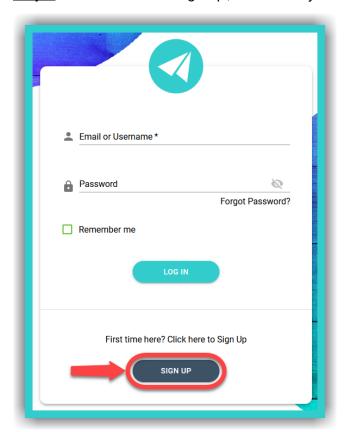

# **Step 3**:

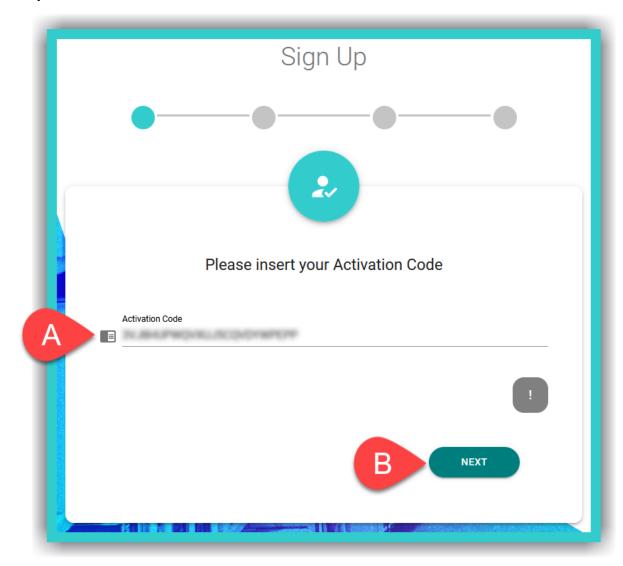

A. Enter the *Activation Code* from your book – you can usually find it either inside the front cover of the book or in an email you have been sent.

**IMPORTANT NOTICE**: The Activation Code, usually, consists of twenty (20) or more, Latin, alphanumeric, characters.

B. Select 'Next'.

## Step 4:

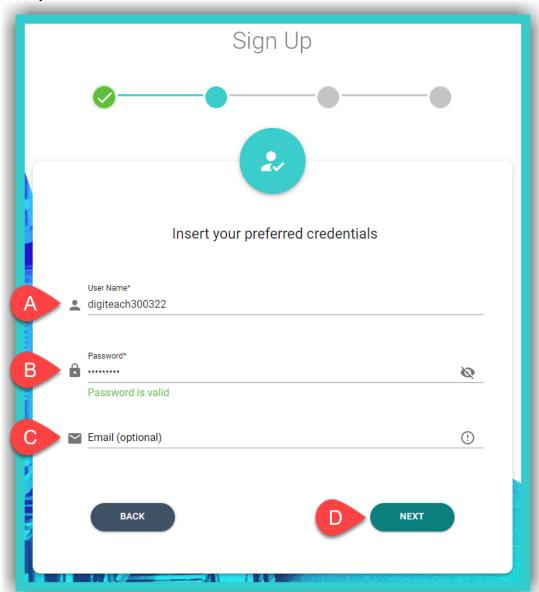

- A. Enter the desired *Username*.
- B. Enter the desired **Password**.

**IMPORTANT NOTICE:** For security reasons your password needs to be at least six characters (6) long and consist of: one (1) uppercase, *Latin*, letter, one (1) lowercase, *Latin*, letter, one (1) special character (e.g. a symbol), and one (1) number.

C. Enter a valid email address – this field is optional.

**IMPORTANT NOTICE:** A *valid* email address makes it easier to retrieve your password if you lose/forget it. If an *invalid* email address is given, you will not be able to retrieve/reset your password using this method.

D. Select 'Next'.

# **Step 5**:

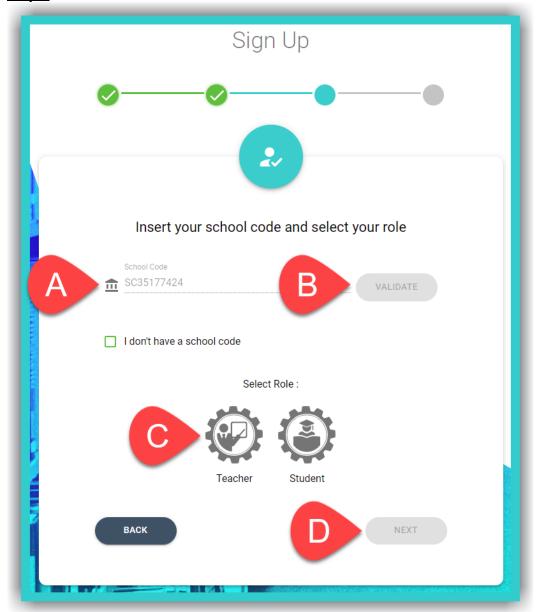

- A. Enter the unique **School Code** given. <u>The code consists of ten (10) alphanumeric</u> characters.
- B. Select the field 'Validate'.
- C. Select the field *Teacher*.
- D. Select 'Next'.

# Step 6:

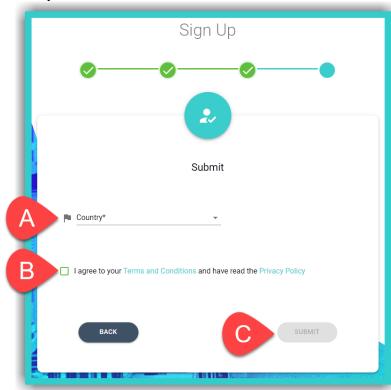

- A. Click/tap here to enter your country. This field is mandatory
- B. Tick the box to accept the platform's *Terms & Conditions* and that you have been informed of our *Privacy Policy*.
- C. Select the field 'Submit' to successfully complete your registration.

**IMPORTANT NOTICE**: You can either scroll down the country list to select it or type it in.

**Step 7**: Select the field 'Continue' to be automatically redirected to the platform's homepage.

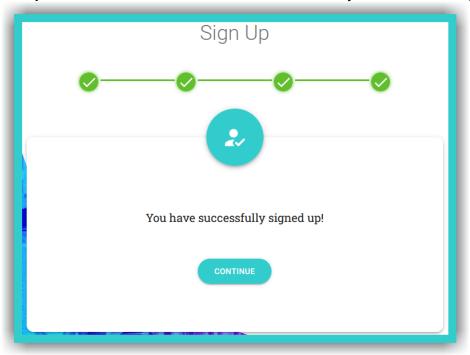

# 3. Logging in to the platform

To log in to the platform and use the *Teacher* account:

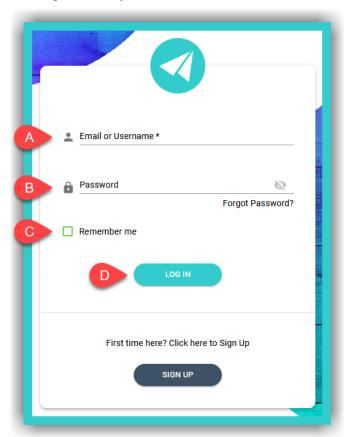

- A. Enter your email or *Username*,
- B. Enter your Password,
- C. Select this field if you want the platform to remember you when you next enter it.
- D. Select this field to log in to the platform.

**IMPORTANT NOTICE**: Depending on the way in which the *School Master/School Manager* has created your account, then the platform will ask you, for security reasons, to enter a new password – consisting of six (6) characters and containing at least: one (1) Latin, uppercase letter, one (1) Latin, lowercase letter, one (1) special character (e.g. one symbol), and one (1) number – and your *Full Name*.

# 4. Account Management

In the upper right corner of the website, you will see four (4) icons. When you select the  $\stackrel{2}{=}$  icon, you will see three (3) options:

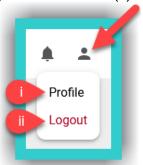

- i. **Profile**: Select this to manage settings for your account.
- ii. Logout: Select this to log out of your account.

## i. Profile

Here you can manage the fields:

- Personal Information

**Step 1**: Select the Licon, as indicated by field A, and then field B (**Profile**).

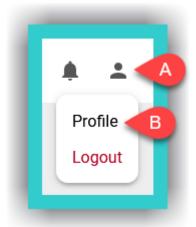

## Step 2:

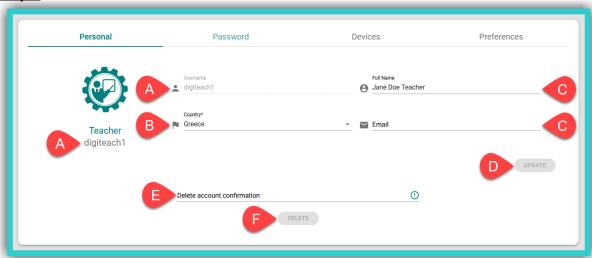

- A. The *Username* is displayed here.
- B. Fill in the *Country* (required field).
- C. The fields *Full Name* and *Email* are optional; however, we suggest you fill them in so that the *School Master/School Manager* can identify you on the platform.
- D. If you make any changes to the fields above, select 'Update' to register them on the platform.
- E. If you want to delete your account type in the phrase: Delete my account. Then select field F to submit your request. This will PERMANENTLY delete your account after 30 days. If you want to reverse this action BEFORE the 30 days pass, please send us an email <u>HERE</u>.

**IMPORTANT NOTICE:** The fields *Full Name* and *Email* are not used by Express Publishing and the Express DigiBooks platform for any purpose other than to identify you on it. A *valid* email address can help you recover a lost/forgotten password.

#### Password

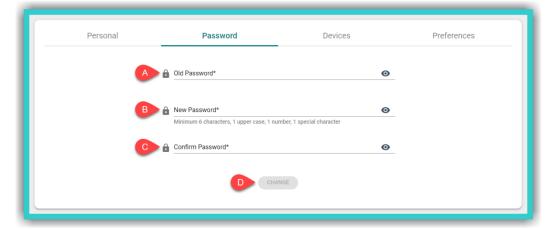

To change/update your password:

- A. Enter your old password (required field).
- B. Enter the new password (required field).
- C. Re-enter the new password for confirmation (required field).
- D. Select the field 'Change' to change/update your password.

**IMPORTANT NOTICE:** For security reasons your password needs to be at least six characters (6) long and consist of: one (1) uppercase, *Latin*, letter, one (1) lowercase, *Latin*, letter, one (1) special character (e.g. a symbol), and one (1) number.

- Devices

Here you can manage the devices you are logged in on.

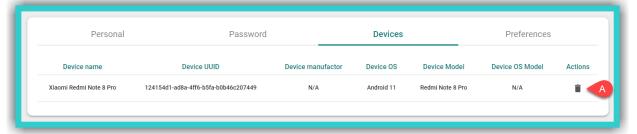

A. Select this field to delete devices that you no longer use.

**IMPORTANT NOTICE:** The <u>maximum number</u> of devices you can log in on, through the corresponding *Express DigiBooks* application, <u>simultaneously</u>, at any given time, is ten (10).

## Preferences

Here you choose how the Express DigiBooks platform can send you notifications:

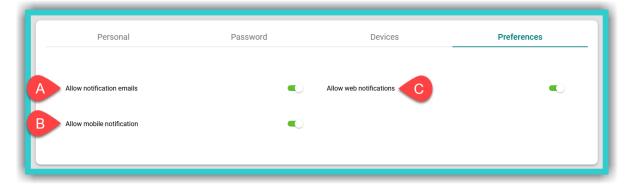

- A. to your email address.
- B. on your mobile device.
- C. through your browser.

# 5. School: How to use it

# Here you can:

- i. See the complete list of your **Students** to assign extra **ELECs**, **Stars** and/or **Gametime**.
- ii. See the list of your *Classes* only and the *Students* in them.

# i. Viewing the 'List of Students'

**Step 1**: First, select field A (**School**) and then field B (**List of Users** → 'Open').

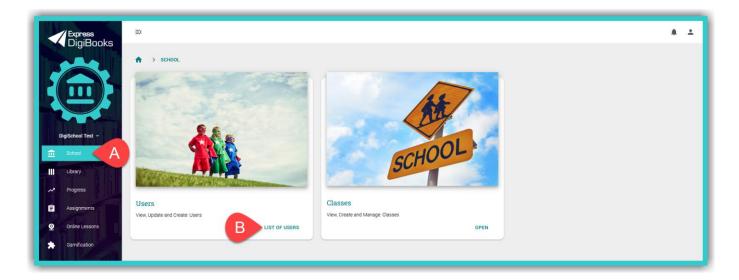

<u>Step 2</u>: From the list of 'Users' select the <u>Student</u> you can reward students with extra **ELECs**, **Stars** and/or **Gametime**.

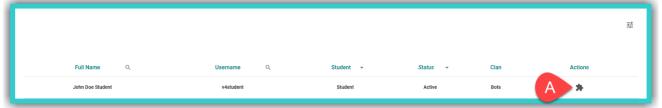

A. Select this field to reward your **Students** with (extra) **ELECs/Stars/Gametime**.

## ii. Viewing your Classes

Step 1: From the side menu, first select field A (School) and then field B (Classes → 'Open').

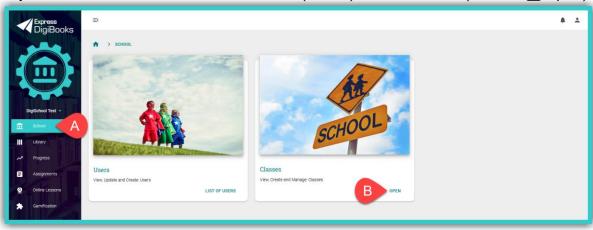

<u>Step 2</u>: To view the students in each of your classes, select either field A, to expand the drop-down list, or field B, to view the full details of the class members.

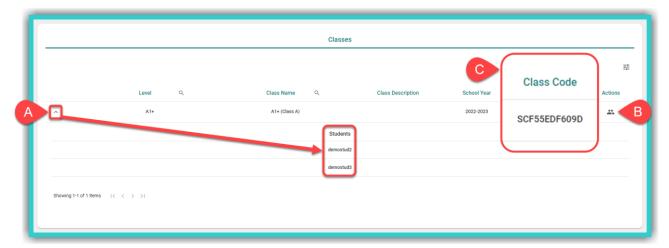

## - Class Code

In field C above you can also see the *Class Code*. This is the unique code of each *Class* that you can give to students. They can use it to be added to your class <u>after</u> they have added themselves to the school/academic institution.

# 6. Library: Use & Management

## i. Activation Codes

**Activation Codes** are usually found either inside the front cover of the book or in an email you have received. To activate your books using the codes given, please follow the steps below:

Step 1: Select field A ('+ Add Book'), as shown in the image below.

| ADD BOOK | ADD BOOK | ADD BOOK | ADD BOOK | ADD BOOK | ADD BOOK | ADD BOOK | ADD BOOK | ADD BOOK | ADD BOOK | ADD BOOK | ADD BOOK | ADD BOOK | ADD BOOK | ADD BOOK | ADD BOOK | ADD BOOK | ADD BOOK | ADD BOOK | ADD BOOK | ADD BOOK | ADD BOOK | ADD BOOK | ADD BOOK | ADD BOOK | ADD BOOK | ADD BOOK | ADD BOOK | ADD BOOK | ADD BOOK | ADD BOOK | ADD BOOK | ADD BOOK | ADD BOOK | ADD BOOK | ADD BOOK | ADD BOOK | ADD BOOK | ADD BOOK | ADD BOOK | ADD BOOK | ADD BOOK | ADD BOOK | ADD BOOK | ADD BOOK | ADD BOOK | ADD BOOK | ADD BOOK | ADD BOOK | ADD BOOK | ADD BOOK | ADD BOOK | ADD BOOK | ADD BOOK | ADD BOOK | ADD BOOK | ADD BOOK | ADD BOOK | ADD BOOK | ADD BOOK | ADD BOOK | ADD BOOK | ADD BOOK | ADD BOOK | ADD BOOK | ADD BOOK | ADD BOOK | ADD BOOK | ADD BOOK | ADD BOOK | ADD BOOK | ADD BOOK | ADD BOOK | ADD BOOK | ADD BOOK | ADD BOOK | ADD BOOK | ADD BOOK | ADD BOOK | ADD BOOK | ADD BOOK | ADD BOOK | ADD BOOK | ADD BOOK | ADD BOOK | ADD BOOK | ADD BOOK | ADD BOOK | ADD BOOK | ADD BOOK | ADD BOOK | ADD BOOK | ADD BOOK | ADD BOOK | ADD BOOK | ADD BOOK | ADD BOOK | ADD BOOK | ADD BOOK | ADD BOOK | ADD BOOK | ADD BOOK | ADD BOOK | ADD BOOK | ADD BOOK | ADD BOOK | ADD BOOK | ADD BOOK | ADD BOOK | ADD BOOK | ADD BOOK | ADD BOOK | ADD BOOK | ADD BOOK | ADD BOOK | ADD BOOK | ADD BOOK | ADD BOOK | ADD BOOK | ADD BOOK | ADD BOOK | ADD BOOK | ADD BOOK | ADD BOOK | ADD BOOK | ADD BOOK | ADD BOOK | ADD BOOK | ADD BOOK | ADD BOOK | ADD BOOK | ADD BOOK | ADD BOOK | ADD BOOK | ADD BOOK | ADD BOOK | ADD BOOK | ADD BOOK | ADD BOOK | ADD BOOK | ADD BOOK | ADD BOOK | ADD BOOK | ADD BOOK | ADD BOOK | ADD BOOK | ADD BOOK | ADD BOOK | ADD BOOK | ADD BOOK | ADD BOOK | ADD BOOK | ADD BOOK | ADD BOOK | ADD BOOK | ADD BOOK | ADD BOOK | ADD BOOK | ADD BOOK | ADD BOOK | ADD BOOK | ADD BOOK | ADD BOOK | ADD BOOK | ADD BOOK | ADD BOOK | ADD BOOK | ADD BOOK | ADD BOOK | ADD BOOK | ADD BOOK | ADD BOOK | ADD BOOK | ADD BOOK | ADD BOOK | ADD BOOK | ADD BOOK | ADD BOOK | ADD BOOK | ADD BO

<u>Step 2</u>: Enter the book's *Activation Code* in field A, as shown in the image below, and then select field B ('+ Activate').

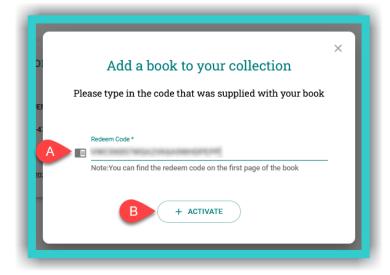

## ii. Opening a DigiBooks Title

Upon entering the platform, you will be automatically directed to your Digital Library (which contains the list of Express Publishing books that you have activated in your account).

To open your book, select field A ('Read Online').

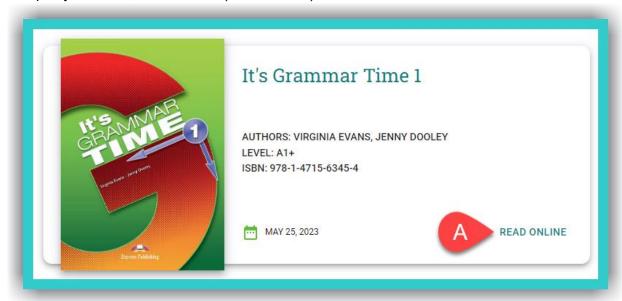

This will open a new tab next to the active one you are currently on. To navigate to this tab, select it, as shown in the image below:

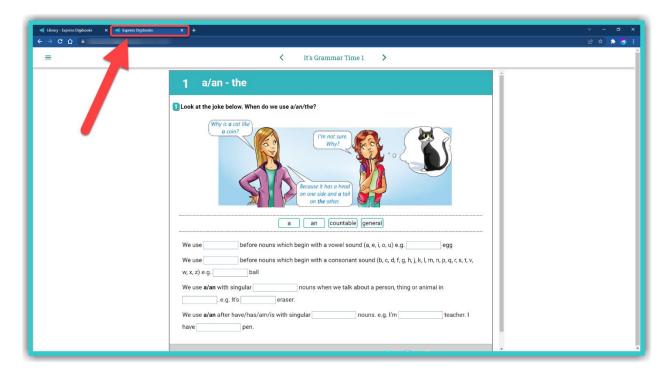

## iii. Using a DigiBooks Title

In the new tab that you have opened:

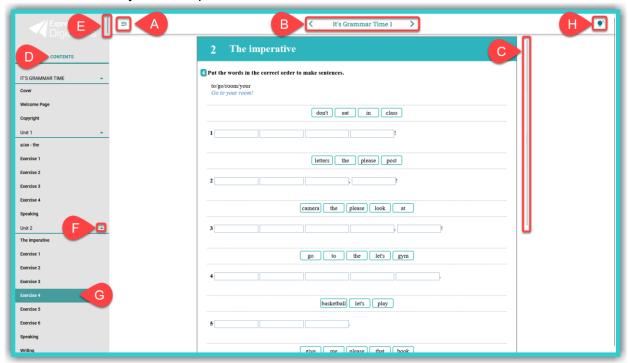

- A. Select this icon to collapse/expand the side menu, so that you can browse the contents of the book with greater ease.
- B. Use the '<' arrows (left) & '>' (right) to go to the previous or next exercise/book page.
- C. You can select the scroll bar (or your mouse's scroll wheel) to navigate within the exercise.
- D. Select here to view the book's 'Contents'.
- E. You can select the scroll bar (or your mouse's scroll wheel) to navigate within the book's 'Contents'.
- F. Select this icon to collapse/expand the book's *Modules/Units*.
- G. Click/tap on any given exercise you want to do or view.
- H. Click this icon **•** to 'Show the Answers' for the exercise.

**IMPORTANT NOTICE:** If you want to browse your *Library* again, you can either close the tab with the open book or select the open *Library* tab using your computer mouse.

#### iv. Check answers

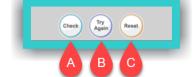

At the end of each exercise, you will see the following fields:

- A. Selecting this field, students can see whether the answers are correct or not.
- B. Selecting this field, students can keep the correct answers and reattempt those that are wrong.
- C. Selecting this field, the answers given are erased (reset), so that students can do the exercise from scratch.

## 7. Assignments: Creation & Management

In this field you can:

- Create/Manage Assignments the exercises Students need to do on the DigiBooks platform.
- ii. Create/Manage *Classwork* what was done during class time: e.g. exercises, book(s) taught, etc.
- iii. Create/Manage Homework the exercises Students need to do and are not on the DigiBooks platform.
- iv. Create/Manage Writing the Writing Students need to do on the DigiBooks platform.
- v. Create/Manage Tests Students need to do on the platform.
- i. Create & Manage: Assignments (for DigiBooks titles)

Step 1: From the side menu, first select field A (Assignments) and then field B ('Create').

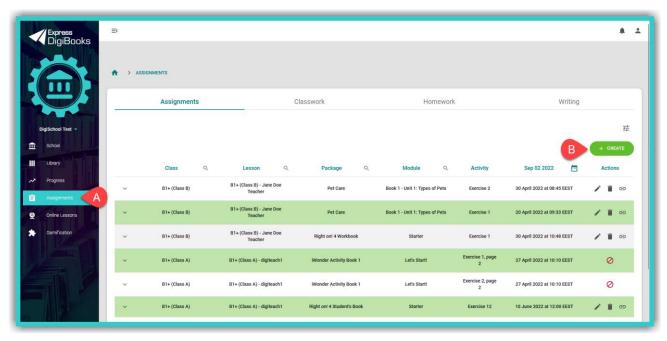

**Step 2:** Select the book from which you are going to create **Assignments** for your **Students** (e.g. It's Grammar Time 1).

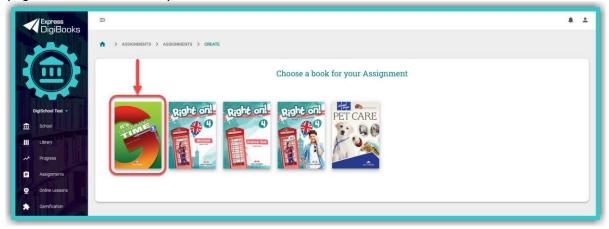

**Step 3**: In the image below:

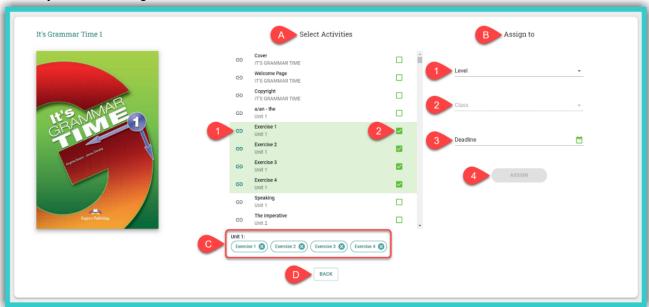

- A. NEW FEATURE Here you can select one or more exercises to assign to the class (Multiple Exercise Assigning).
  - 1. Here you can select the icon ( ) to view the particular exercise in a new tab, before assigning it.
  - 2. Tick this box to assign the particular exercise. For each additional exercise you need to assign, please tick the box that corresponds to that exercise.
- B. Here you select the *Class* to which you are going to assign the exercises.
  - 1. Select the Level to which the Class belongs.
  - 2. Select the Class.

If the **Lessons** feature is activated by the **School Master/School Manager**, the current field will ask you to select the **Lesson** instead of the **Class**.

- 3. Here you enter the deadline for the exercise(s).
- 4. Select the field 'Assign' to register the exercise(s) on the platform.
- C. Here you see the complete list of exercises assigned exercises are grouped under the title of the corresponding section (e.g. Unit 1).
- D. Select this field to return to the list of **Assignments**.

# > Managing **Assignments**.

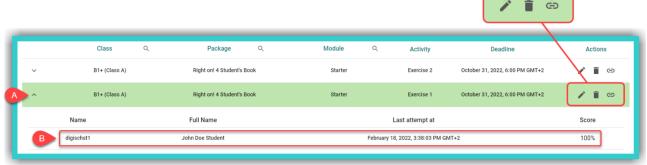

- A. Select this field to see the list of *Students* who have done the specific exercise. If a *Student* has not done the exercise, they will not appear in the list.
- B. In this field you can see the percentage score of the last attempt of the *Students* who have done this exercise.
- C. Select this field to modify the following assignment fields:
  - 1. the Level and/or Class, and/or
  - 2. the **Deadline**.

After you have completed any modifications to the form, select the 'Update' field to register them.

- D. Select this field to delete the assigned exercise.
- E. Select this field to open the assigned exercise.
- ii. Create & Manage: Classwork

Step 1: First select field A (Classwork) and then field B ('Create').

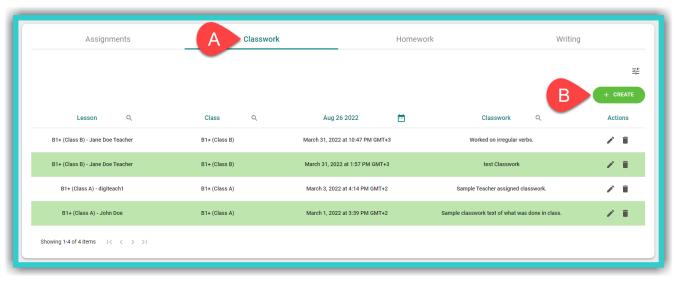

# Step 2: Fill in the form below:

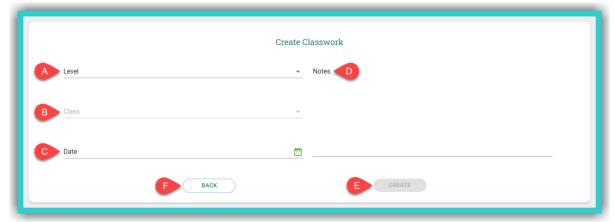

- A. Select the **Level** to which the **Class** belongs.
- B. Select the Class.
- C. Here you enter the date and time of the lesson.
- D. Here you can enter details of work done during class time, such as what was taught, the exercises done, etc.
- E. Select the current field to register the *Classwork* entry on the platform.
- F. Select this field to return to the list of *Classwork* entries.
- ➤ If you want to update/change a *Classwork* entry in the list, first, you need to select the icon in the 'Actions' field, and then, to register any changes/additions made on the platform, you need to select the field 'Update'.
- ➤ To delete a *Classwork* entry, select the icon ■.
- ii. Create & Manage: Homework (exercises outside the DigiBooks platform)

**Step 1:** First select field A (*Homework*) and then field B ('Create').

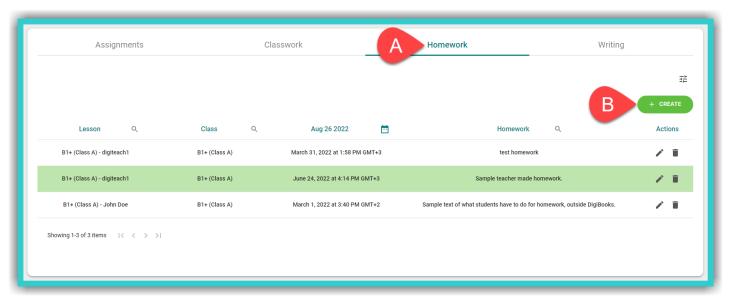

# Step 2: Fill in the form below:

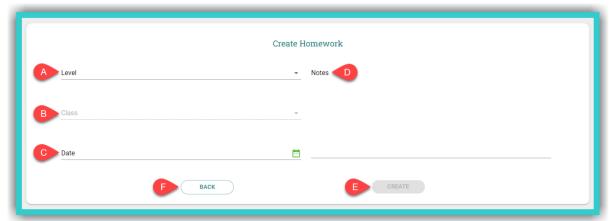

- A. Select the **Level** to which the **Class** belongs to.
- B. Select the *Class*.
- C. Here you enter the deadline for the exercise(s).
- D. Here you can enter all of the details that apply to the *Homework* that *Students* need to do that is <u>not</u> on the *DigiBooks* platform.
- E. Select this field to register the *Homework* entry on the platform.
- F. Select this field to return to the list of *Homework* entries.
- ➤ If you want to update/change a *Homework* entry in the list, you, first, need to select the icon in the 'Actions' field, and then register any changes/additions made on the platform, then select the field 'Update'.
- ➤ To delete a *Homework* entry, select the icon **=**.
- iii. Create & Manage: Writing

**NEW FEATURE** 

> To create *Writing*, please follow the steps below.

**Step 1:** First select field A (*Writing*) and then field B ('Create').

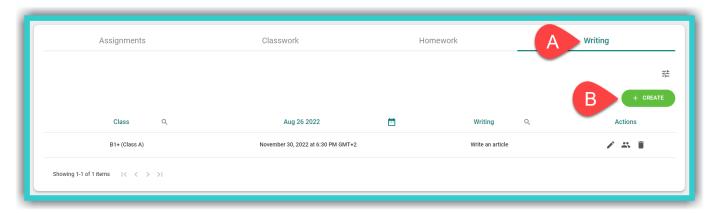

Step 2: Fill in the form below:

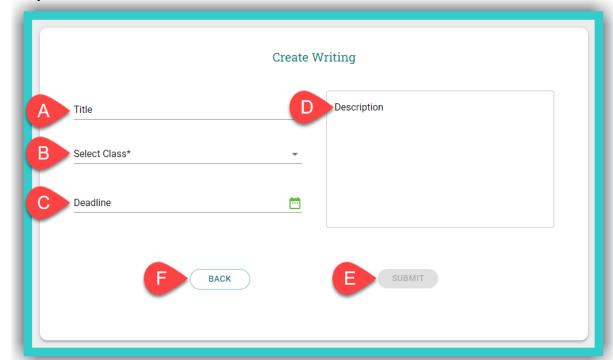

- A. Enter the **Writing** title (e.g. An email to the editor).
- B. Select the *Class* to which the *Writing* will be assigned.
- C. Set the deadline for the Writing.
- D. Enter the **Writing** rubric (topic & instructions).
- E. Select this field to register the *Writing* entry on the platform.
- F. Select this field to return to the list of **Writing** entries.

## > To manage **Writing**:

From the list of *Writing* entries, select the class you want and, in the field 'Actions', either select the 'Members' icon ( ) to grade your students' *Writing* or the 'Delete' icon ( ) to remove the specific *Writing* from the platform.

## > To grade **Writing**:

In the list of Writing entries:

<u>Step 1</u>: First select field A ('Members'), to grade the *Writing* of the specific class selected – e.g. B1+ (Class A).

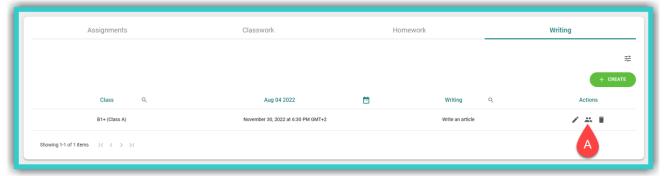

**Step 2:** Select field A ('Edit') to grade and/or make comments on the **Writing** for each **Student**. Field A ('Edit') can also be used to make changes to either the score or the comments – even after the original entry.

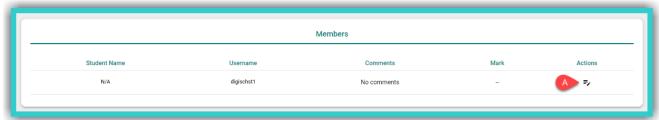

Step 3: In the form below, you can:

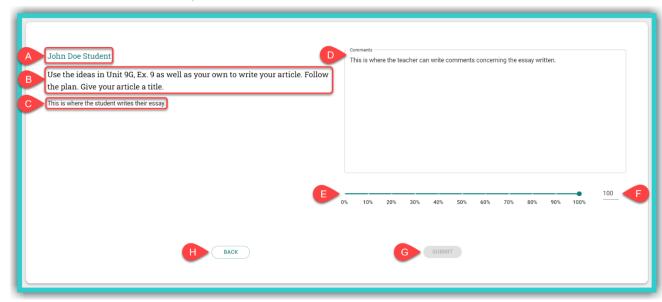

- A. See the 'Username' of the **Student** whose **Writing** you will grade.
- B. See the topic of the **Writing**.
- C. See the **Student's Writing**.
- D. Write any comments about the **Student's Writing**.
- E. Grade the Student's Writing by dragging the dot on the bar from left to right, or
- F. Grade the **Student's Writing** by typing it in here.
- G. Select this field to register the grade and any comments you have made on the platform.
- H. Select this field to return to the list of *Writing* entries.

# 8. Progress: How to use it

In order to monitor the **Progress** of your **Students**, please click on the field the red arrow points to in the image below:

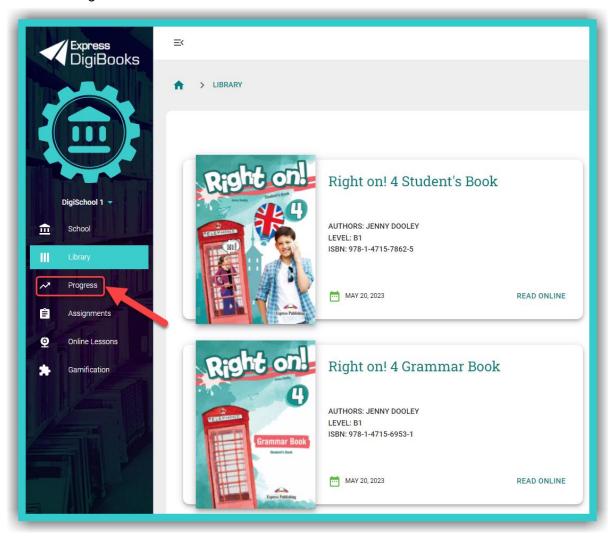

In the **Progress** field you can see the **Average Score** of <u>all your classes</u>, i.e. exercises done by all of your **Students**, from all of your classes and from all of the books (field A); the result from all of the exercises and books (field P); and search filters which can used to narrow down the **Progress** results shown in field P, according to:

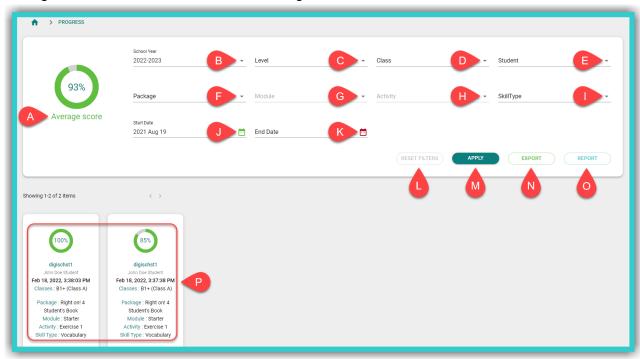

- B. The School Year.
- C. The *Level* e.g. B1+.
- D. The *Class* e.g. B1+ (Class A) [to use this filter you must first use filter C].
- E. **Student** [to use this filter you must first use filter D].
- F. The **DigiBooks** title.
- G. The *Module* [to use this filter you must first use filter F].
- H. The **Exercise** [to use this filter you must first use filter G].
- I. The general **Skill Type** being assessed, e.g. Grammar.
- J. The **Start Date** of assigned exercises (i.e. exercises which have been solved from a specific date onwards).
- K. The **End Date** of assigned exercises (i.e. exercises which have been solved up to a specific date).

Select the following fields each time you want to:

- L. reset the search results.
- M. see the **Progress** search results based on the filters you selected.
- N. export the **Progress** results (with the filters selected) to a .csv spreadsheet format, which can be opened with, for example, Microsoft Excel.
- O. see general statistics for your school.

**IMPORTANT NOTICE**: The platform by default shows you the items (attempts made by students in exercises) of the last six (6) months. Depending on the number of items you want to see, the **Progress** results could take a few seconds before they load.

## 9. Online Lessons: Use & Management

**IMPORTANT NOTICE:** To register the links for your online lessons, you need to have first created and organised the respective lessons on the teleconference platform of your choice (e.g. Zoom, Skype, WebEx, GoToMeeting, etc.)

## Create an Online Lessons entry.

Step 1: First select field A (Online Lessons) and then select field B ('Create').

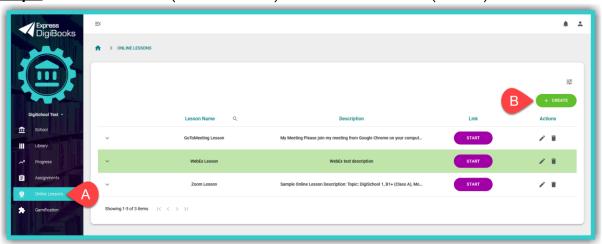

Step 2: Fill in the following form:

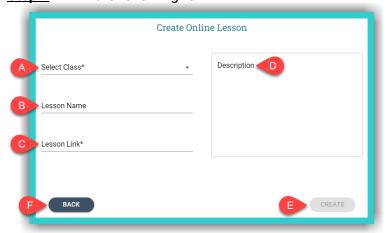

- A. Select the Class.
- B. Enter the name of the online lesson (e.g. a name which helps you distinguish it from other *Online Lessons*).
- C. Enter the link for the online lesson you have created on your videoconferencing platform.
- D. Enter any additional information you want, such as the meeting details provided by teleconference platforms or whatever else you think might be useful.
- E. Select the field 'Create' to register the **Online Lesson**.
- F. Select the field 'Back' to return to the list of **Online Lessons** entries.

Managing the list of Online Lessons entries.

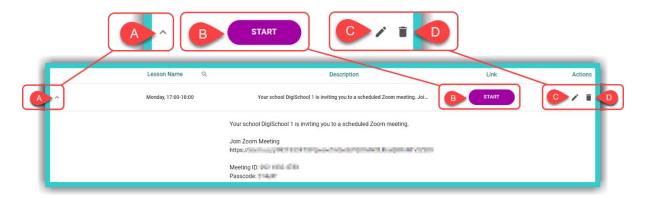

- A. Select this icon to expand the **Online Lesson** and view its full description.
- B. Select this field ('Start') to begin the *Online Lesson*.
- C. Select this field to modify any information about the *Online Lesson*. If you make any modifications to the *Online Lessons* form, you will need to select the 'Update' button to register them.
- D. Select this icon to delete an **Online Lesson**.

## 10. Gamification: How to use it

To use **Gamification**, first select the field A (**Gamification**) and then field B ('Open').

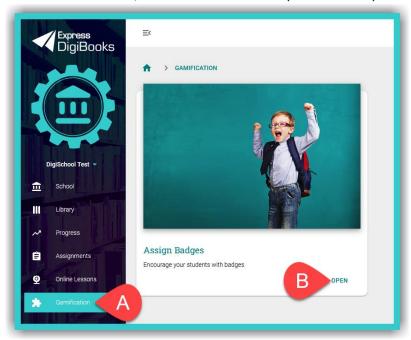

**Assign Badges** → 'Open': Here you can give (assign) virtual stickers (badges) to your **Students**. These are of a completely educational nature and are used to reward students for their achievements and/or skills. **Badges** are optional. They can be given at any given time to whichever **Student** you want. Once assigned, **Badges** cannot be unassigned.

## > Assign Badges

To **Assign Badges** from the side menu select: **Gamification** → **Assign Badges** → 'Open'.

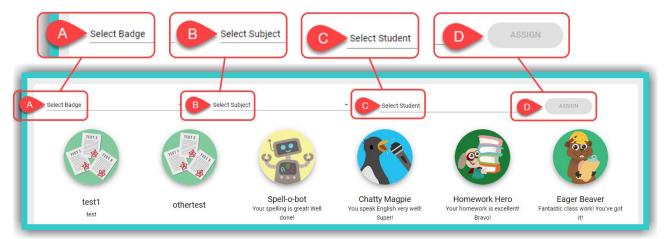

- A. Select one of the **Badges** either from the list in the drop-down menu or from the images you see in the picture above.
- B. Select the Subject taught.
- C. Enter the 'Username' all of it or at least its first two letters (field 1 in the image below) of the *Student* who will be rewarded and tick the respective box (field 2). Finally, select field 3 ('Back') to return to the *Assign Badges* page.

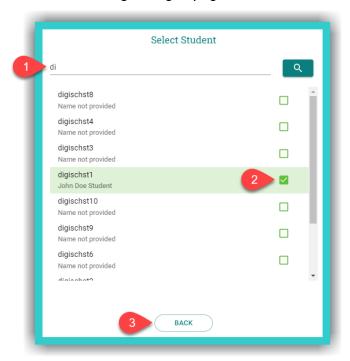

D. Select the field ('Assign') to register the **Badge** on the platform.

You can only give (assign) one (1) Badge at a time, to one Student at a time.